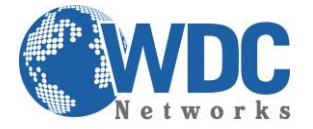

## Manual de configuração e instalação

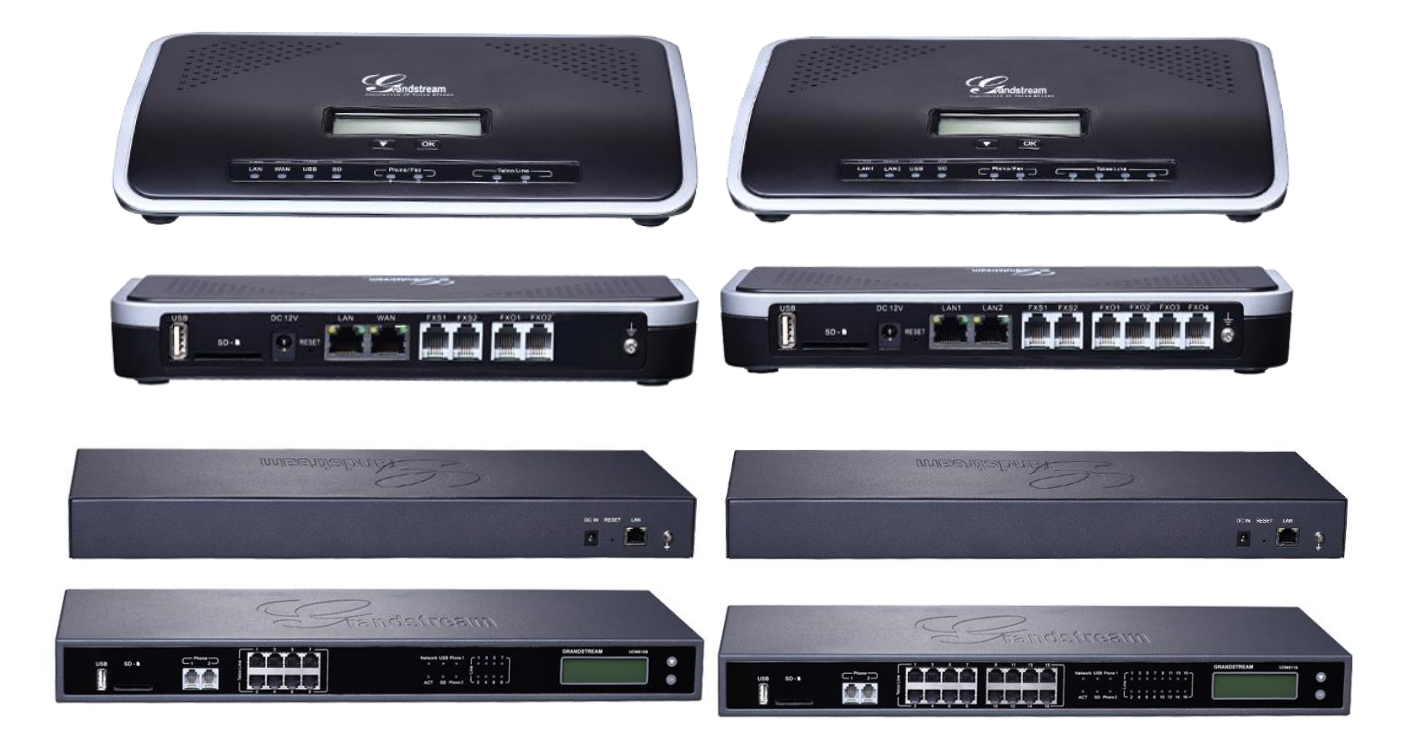

# PBX-IP UCM61xx

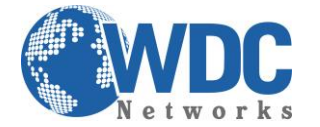

### **Introdução:**

A família de produtos UCM61xx é uma linha de PBX-IP baseada em Asterisk, livre de licenças e de interface de configuração via web totalmente intuitiva, tornando uma tarefa fácil mesmo para quem não tem conhecimento na plataforma. Possui modelos de 2, 4, 8 e 16 FXO para conexão com linhas/ramais analógicos e registro para até 500 ramais SIP.

#### **Configuração:**

Para o primeiro acesso, o UCM deve pegar o IP de um DHCP server e indica-lo no display LCD. Agora basta acessá-lo via interface web, digitando o IP no browser (usuário e senha padrões: admin):

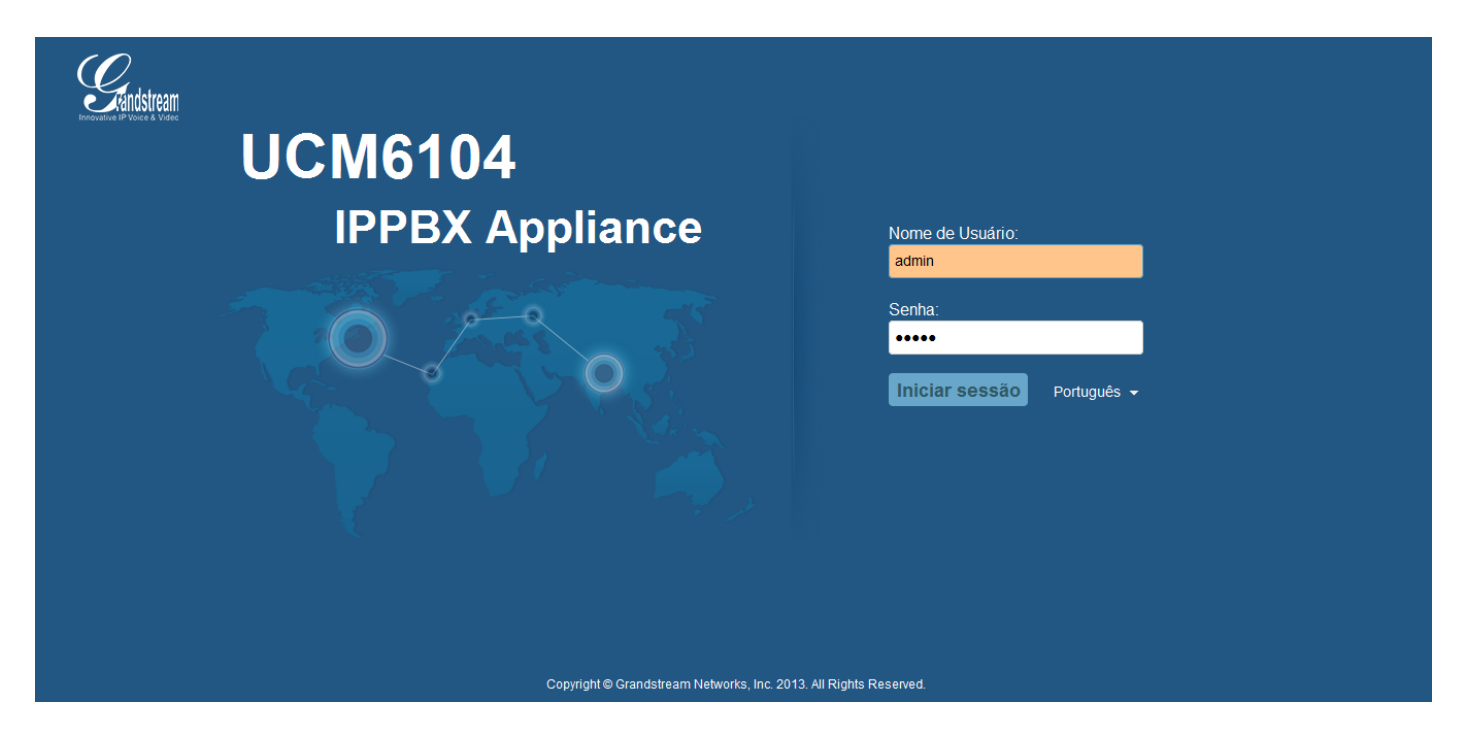

O primeiro passo é cadastrar os ramais IP que o UCM irá gerenciar. Clicar no menu superior "PBX" e em seguida no botão "CRIAR NOVO USUÁRIO". Uma janela abrirá para o preenchimento dos dados do ramal. Para esse exemplo, foi criado o ramal 1000. Os campos obrigatórios são: o nº do ramal, nome da conta, senha, qual o nível de autorização e, caso o ramal seja um telefone analógico conectado em uma das portas FXS do UCM (são duas no total), no campo "Estação analógica", marcar em qual porta ele está conectado. Caso seja um aparelho IP, selecionar a opção "Nenhum":

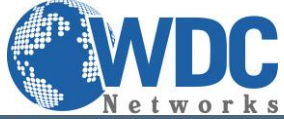

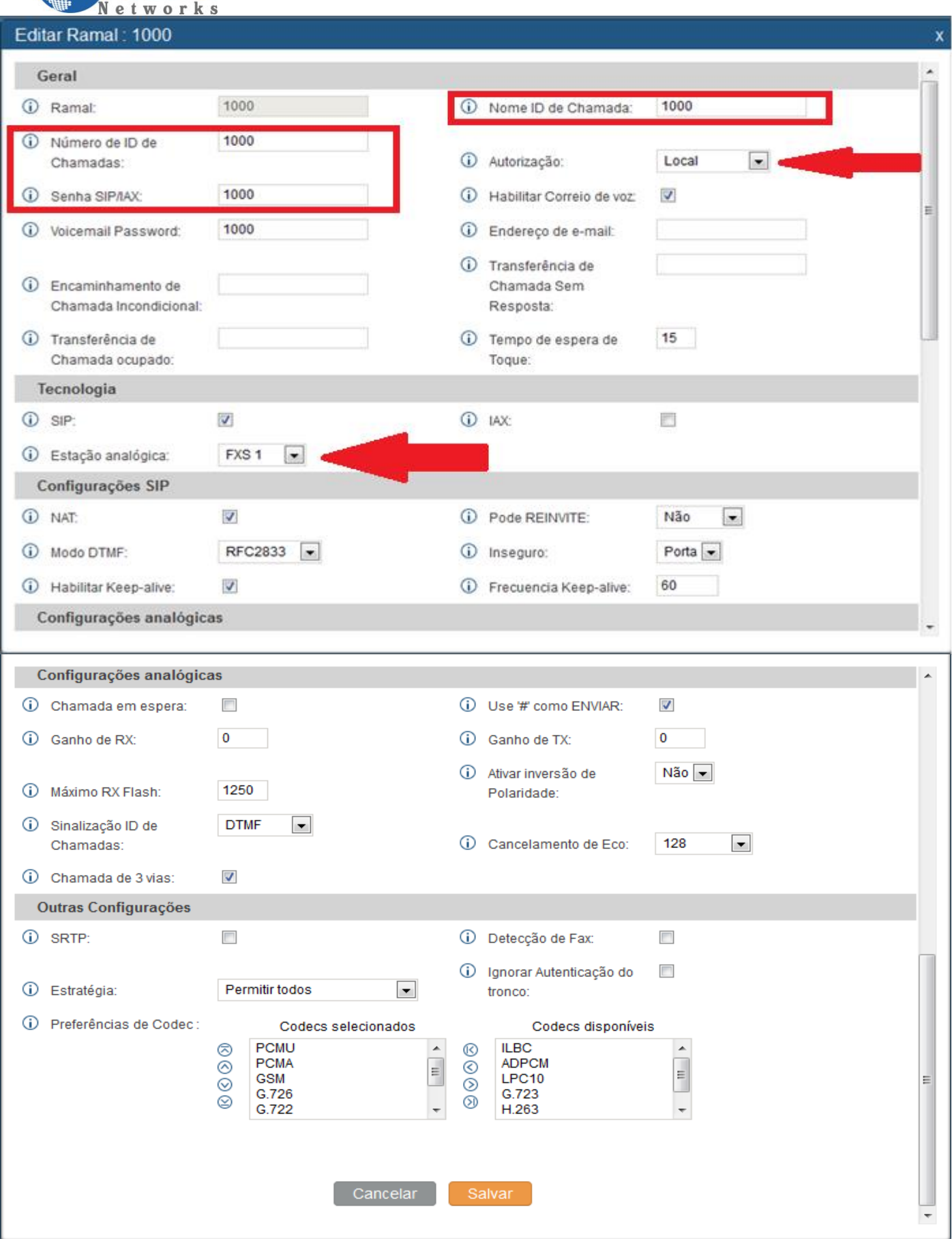

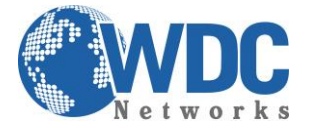

Por padrão, os UCM vem pré-configurados para a faixa de 6000. Caso a opção seja por outra faixa, como no exemplo, o UCM irá para a página "OPÇOES INTERNAS/GERAL, onde as extensões de ramais e outros serviços podem ser modificados:

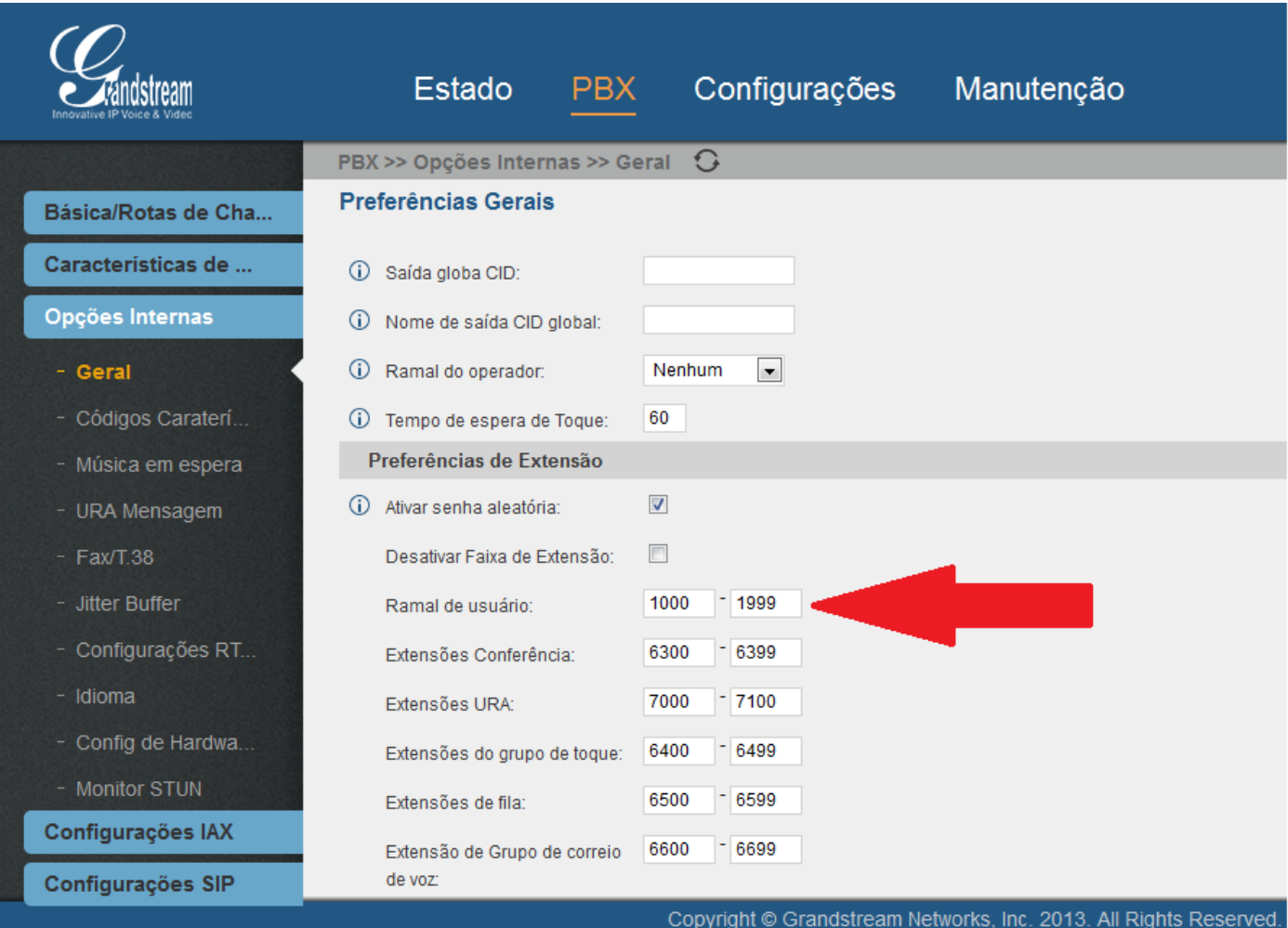

Pronto, agora basta salvar as configurações e aplicar as modificações.

Agora a parte de configuração do aparelho. Como exemplo, configuramos um GXP3140. Na tela abaixo, sua respectiva conta no UCM:

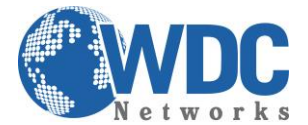

#### Editar Ramal: 1002

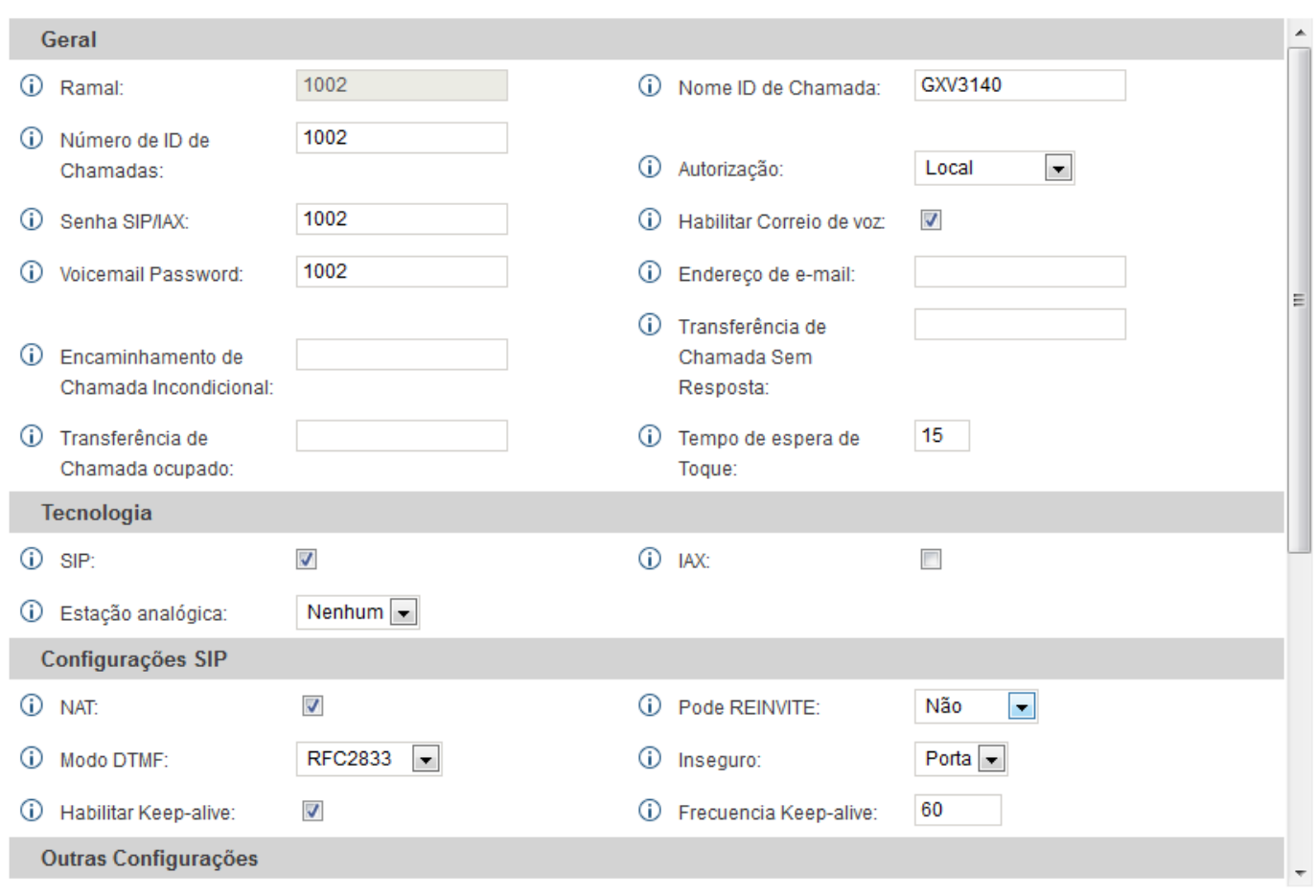

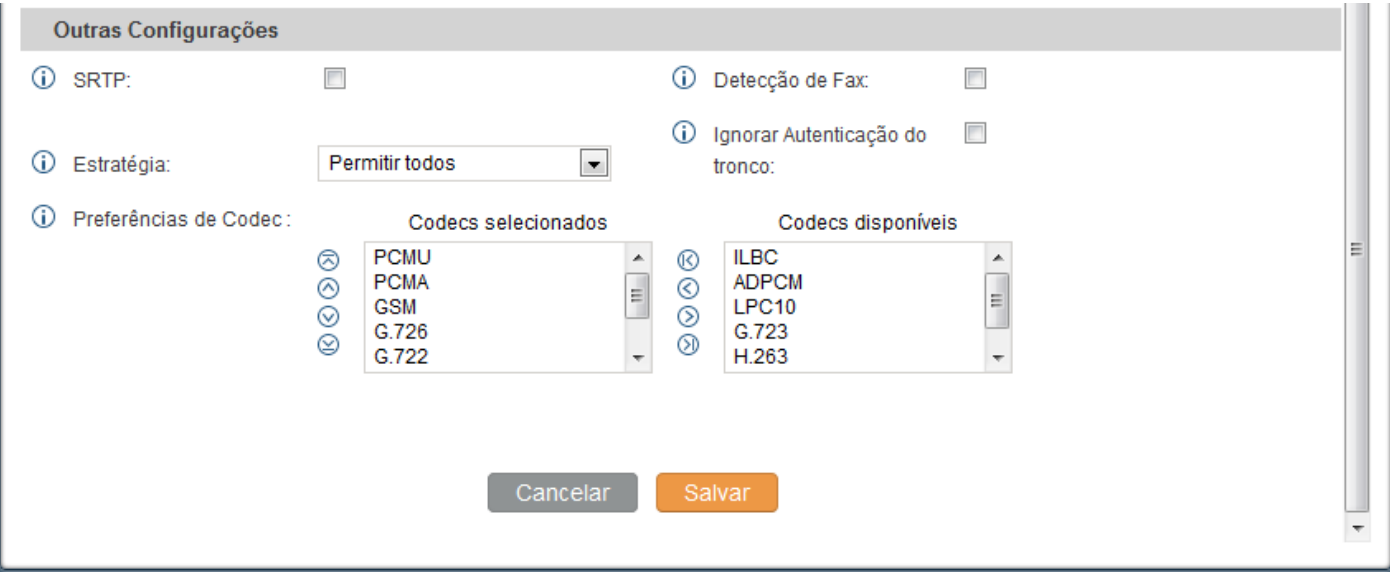

\_\_\_\_\_\_\_\_\_\_\_\_\_\_\_\_\_\_\_\_\_\_\_\_\_\_\_\_\_\_\_\_\_\_\_\_\_\_\_\_\_\_\_\_\_\_\_\_\_\_\_\_\_\_\_\_\_\_\_\_\_\_\_\_\_\_\_\_\_\_\_\_\_\_\_\_\_\_\_\_\_\_\_\_\_\_\_\_\_\_\_\_\_\_\_\_\_\_\_\_\_\_\_\_\_\_\_\_\_\_\_\_\_\_\_\_\_\_\_

E as configurações no aparelho, onde 192.168.1.97 é o IP do UCM:

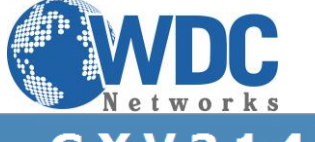

l.<br>T

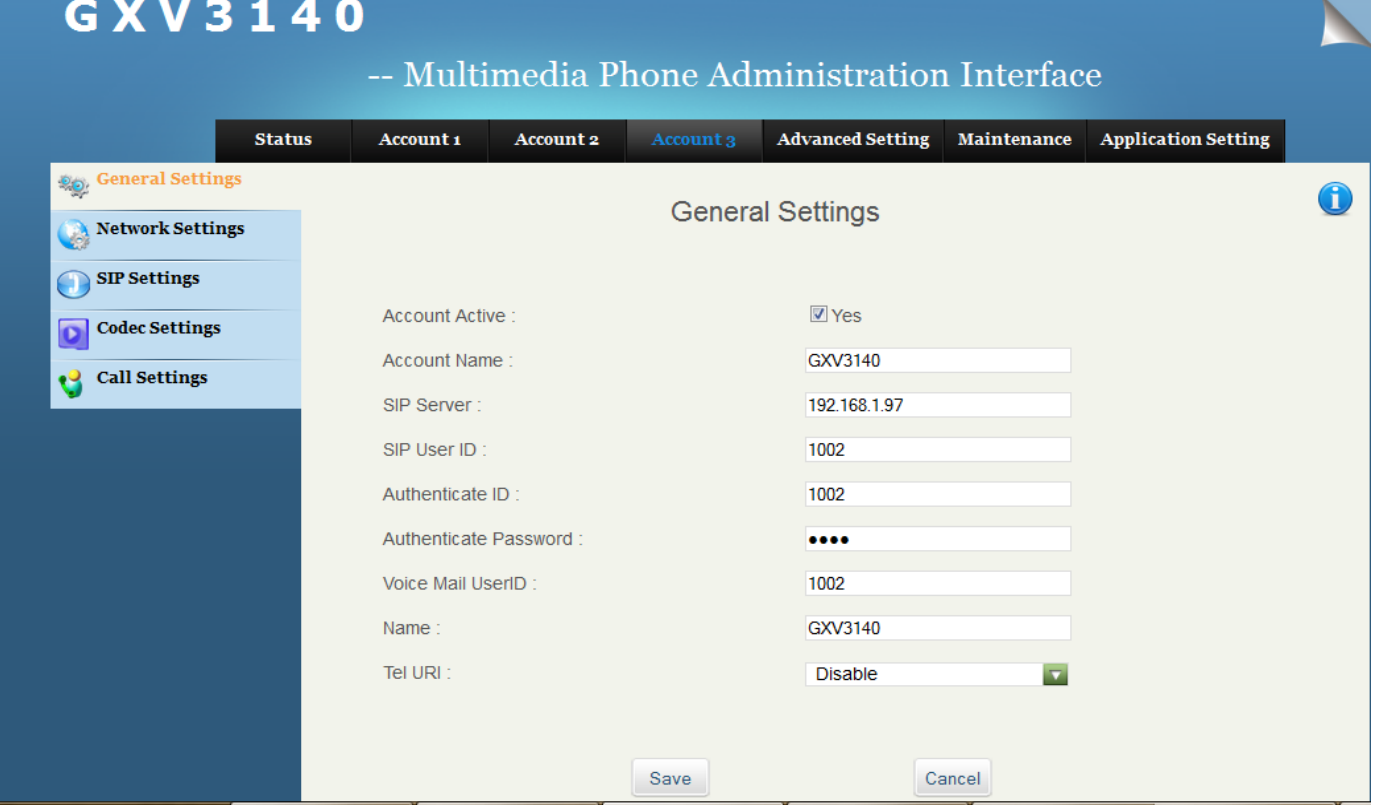

Depois de inserir os dados, salvar e aplicar as mudanças, verificar em ambos se houve o registro. No telefone, aba STATUS:

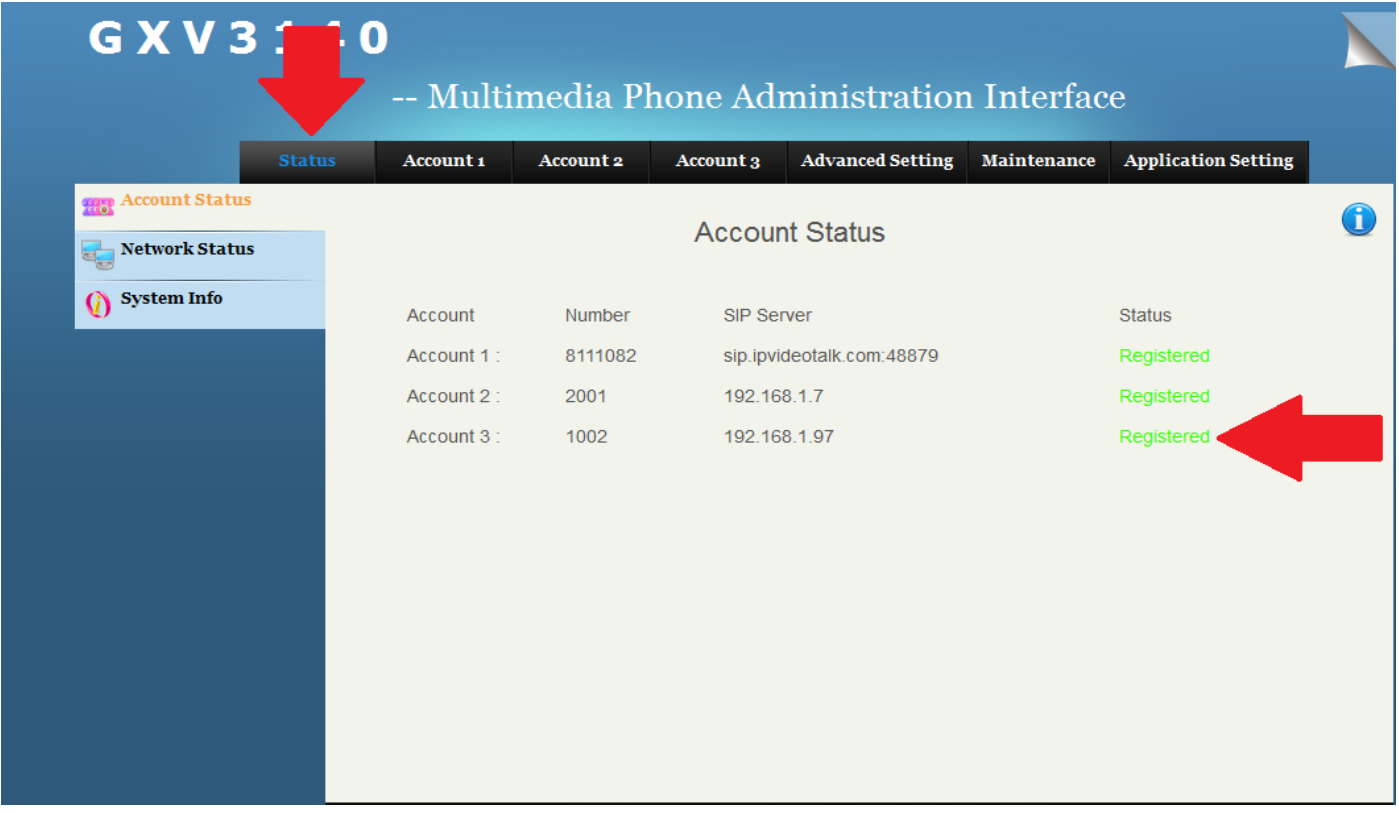

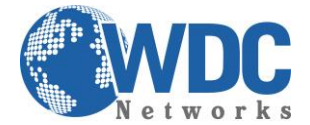

#### E no UCM, aba STATUS:

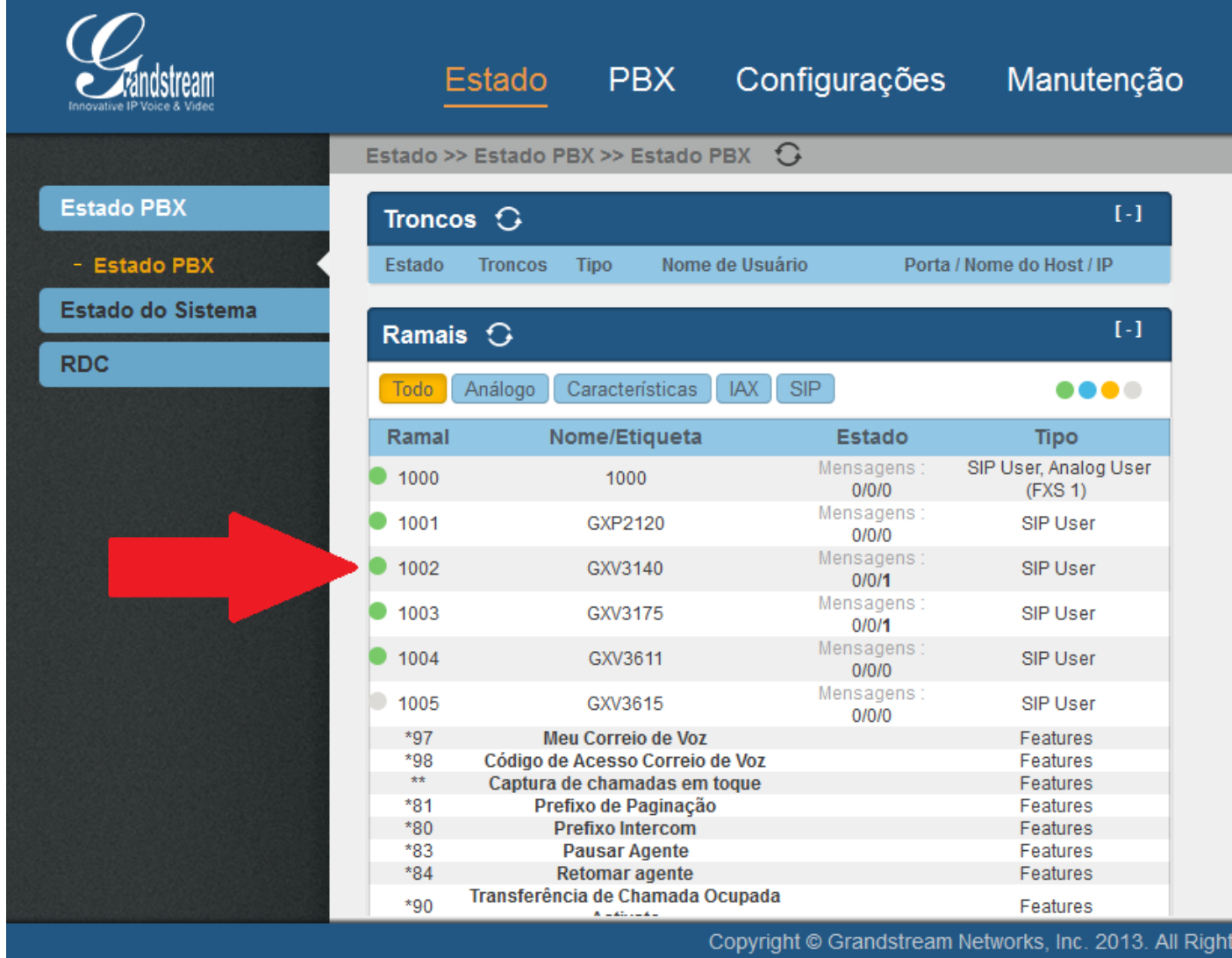

Nesse UCM usado no exemplo, temos outros 4 ramais cadastrados e registrados, além de uma câmera GXV3615, cadastrada, porém off-line. Essa informação é interessante pois as câmeras da Grandstream também tem SIP integrado, o que permite a comunicação bidirecional entre ela e os videofones GXV3140 e GXV3175, para visualização das imagens, com áudio, como um esquema de vídeo-portaria.

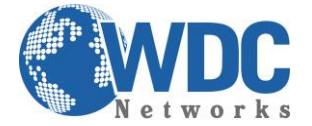

A parte de configuração de rede do equipamento fica na aba "CONFIGURAÇÕES" > "Configurações básicas:

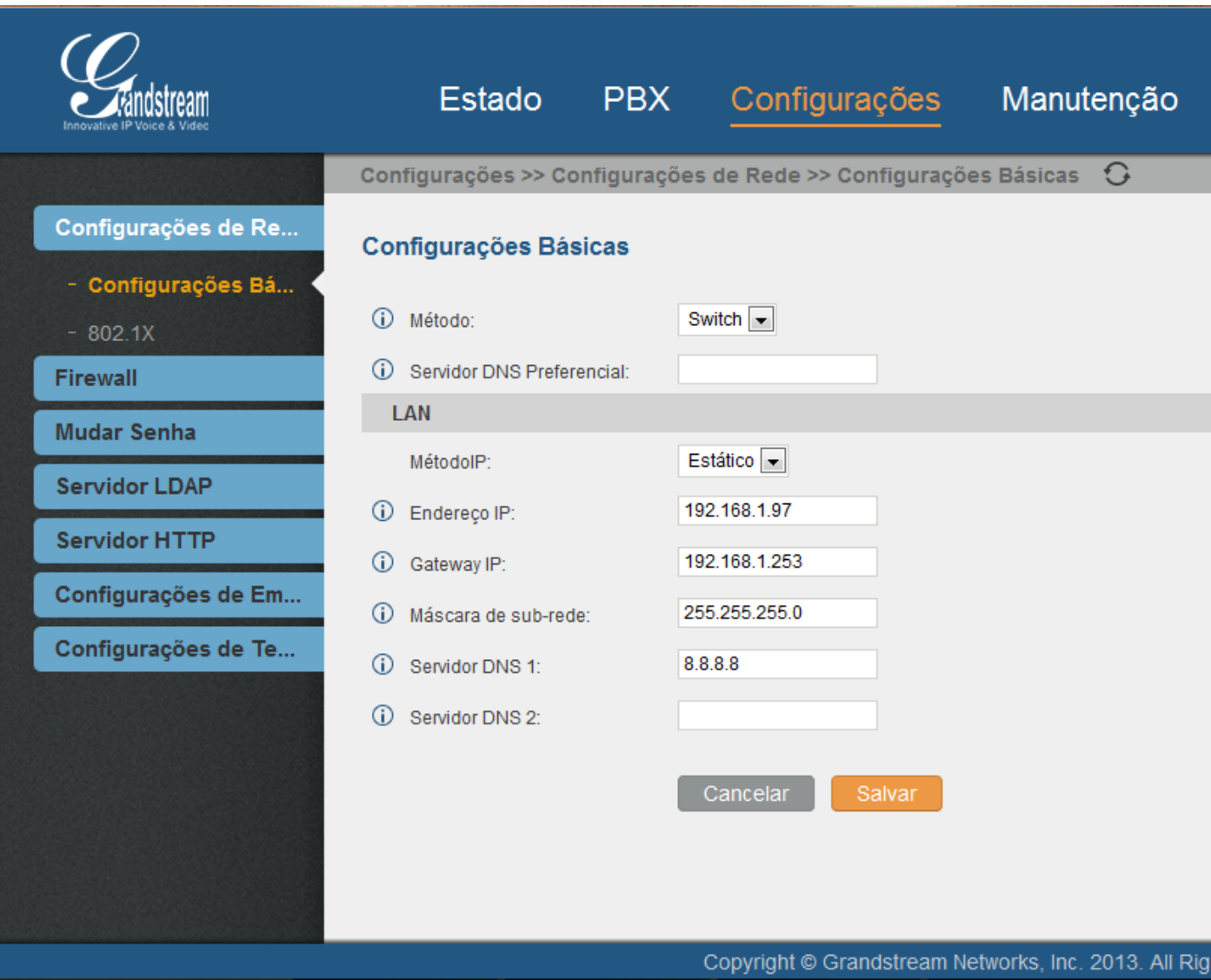

A atualização de firmware, sempre recomendada, fica na aba "MANUTENÇÃO" > Atualizar. No campo "Caminho do servidor", inserir: firmware.grandstream.com:

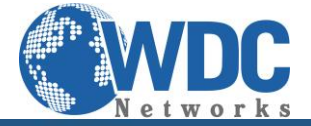

l.

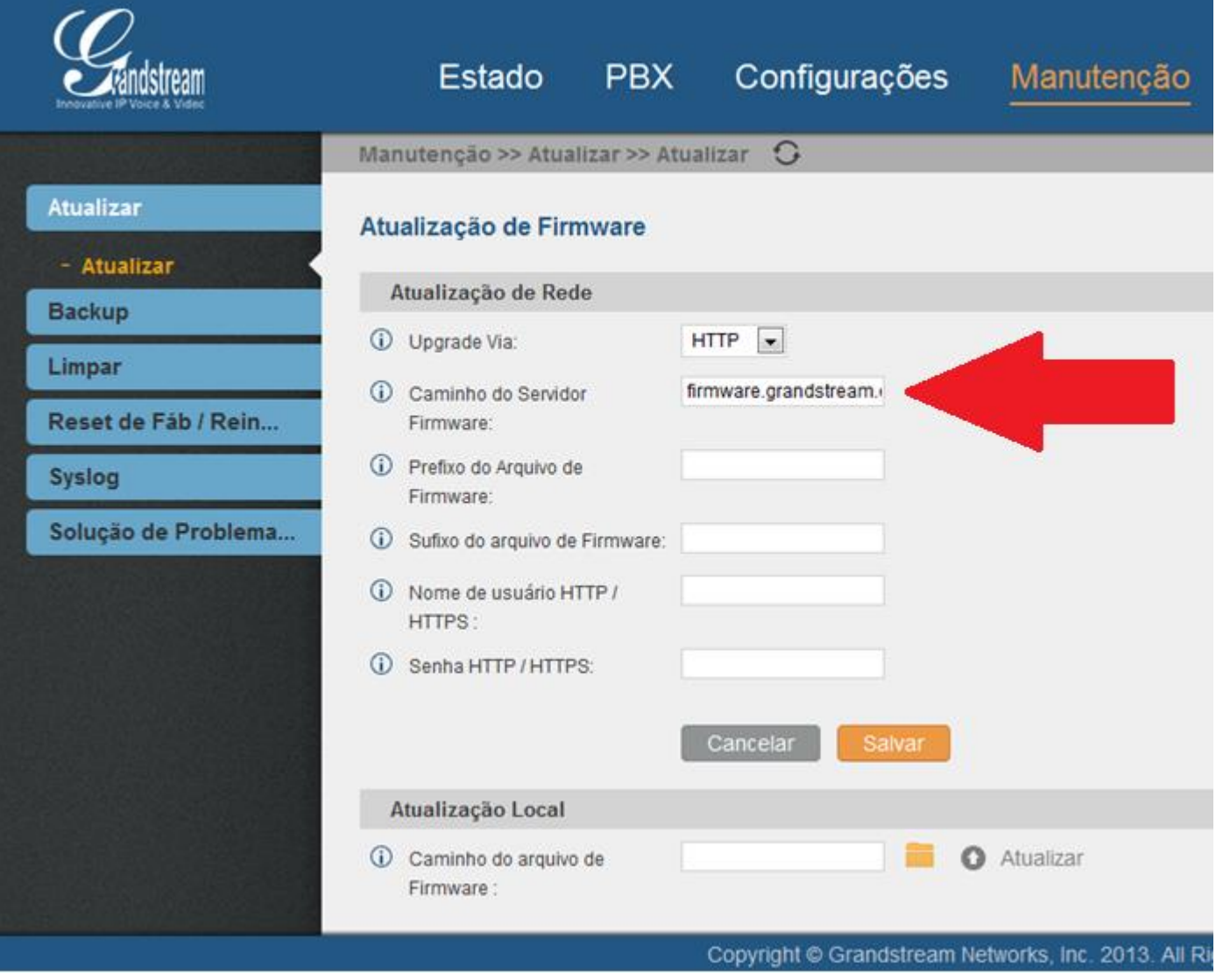

Depois basta salvar e reiniciar o equipamento.

NOTA: para essa atualização funcionar, o UCM deve ter saída para a Internet.

E para finalizar, caso haja a necessidade de resetar/reiniciar o PBX, ainda na aba "MANUTENÇÃO", no menu esquerdo "Reset de fábrica/reinício":

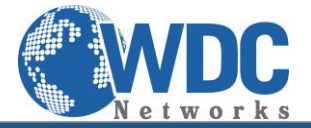

l.

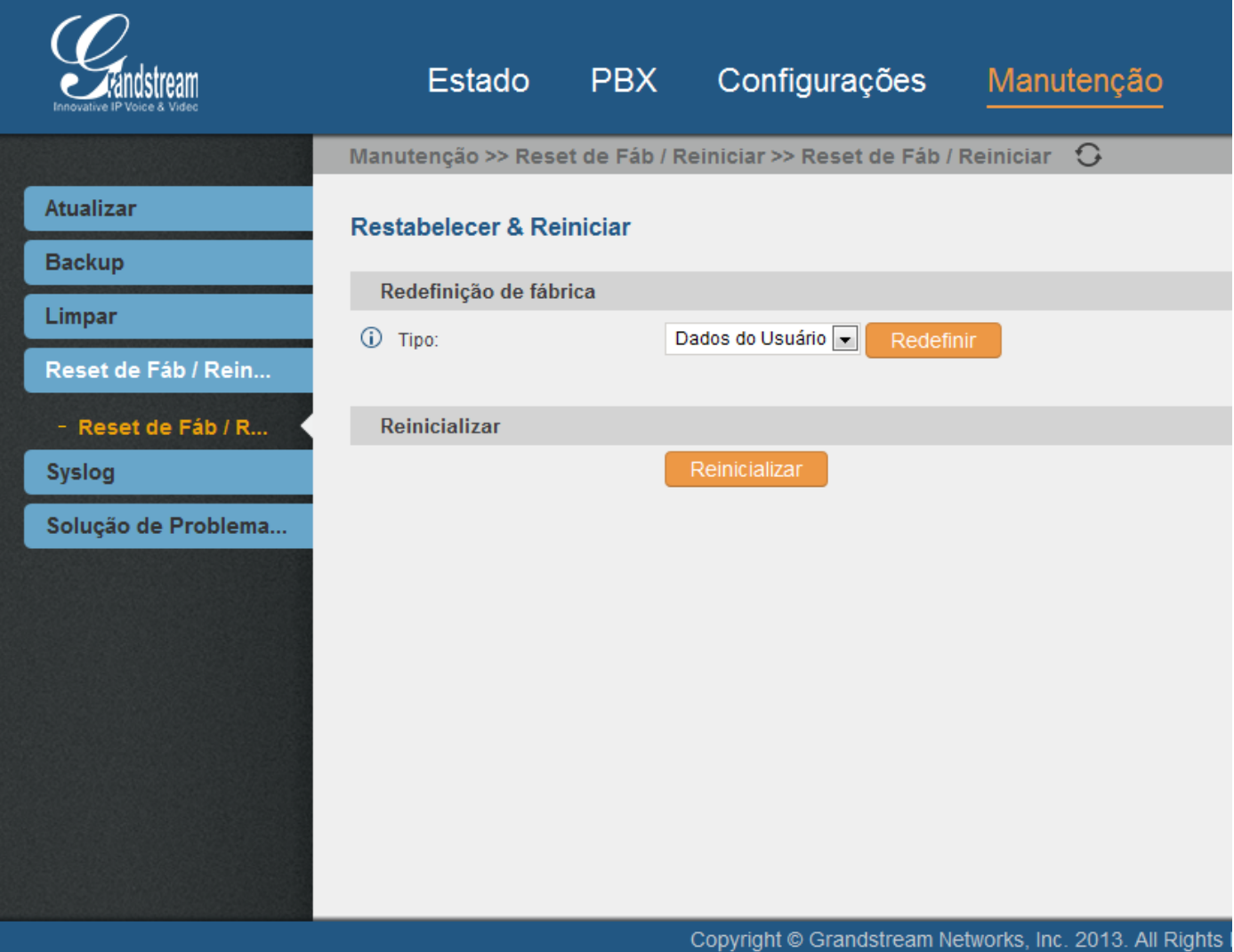

Para maiores informações:

- Página do fabricante: [http://www.grandstream.com/index.php/products/ip-voice-telephony/ip](http://www.grandstream.com/index.php/products/ip-voice-telephony/ip-pbx-solutions/ucm61xx)[pbx-solutions/ucm61xx](http://www.grandstream.com/index.php/products/ip-voice-telephony/ip-pbx-solutions/ucm61xx)

- Manual em Português:

[http://www.grandstream.com/products/ucm\\_series/ucm61xx/documents/ucm61xx\\_usermanual\\_po](http://www.grandstream.com/products/ucm_series/ucm61xx/documents/ucm61xx_usermanual_portuguese.pdf) [rtuguese.pdf](http://www.grandstream.com/products/ucm_series/ucm61xx/documents/ucm61xx_usermanual_portuguese.pdf)

\_\_\_\_\_\_\_\_\_\_\_\_\_\_\_\_\_\_\_\_\_\_\_\_\_\_\_\_\_\_\_\_\_\_\_\_\_\_\_\_\_\_\_\_\_\_\_\_\_\_\_\_\_\_\_\_\_\_\_\_\_\_\_\_\_\_\_\_\_\_\_\_\_\_\_\_\_\_\_\_\_\_\_\_\_\_\_\_\_\_\_\_\_\_\_\_\_\_\_\_\_\_\_\_\_\_\_\_\_\_\_\_\_\_\_\_\_\_\_

- Página WDC: [www.wdcnet.com.br](http://www.wdcnet.com.br/)